## **ENTORNO DE UN CURSO**

Antes de empezar sería conveniente conocer la estructura de Moodle y entender los siguientes conceptos básicos:

- Cursos
- Categorías
- Cuentas de usuario y roles
- Perfil de usuario

En Moodle, la información se estructura en **cursos**, entendidos estos como un conjunto de contenidos que un profesor (o profesores) fijo van a impartir a un grupo fijo de alumnos. Los cursos se agrupan en **categorías** para permitir que los usuarios los encuentren rápidamente. Esta agrupación en categorías no es preceptiva, pero sí recomendable cuando tenemos un gran número de cursos.

Así, dentro de un Moodle nos vamos a encontrar multitud de cursos y de usuarios. Si dejáramos que cualquier usuario fuera capaz de modificar a su antojo los contenidos, sería un caos. Es por eso que aparecen las cuentas de usuario y los roles. Cuando entramos en una plataforma Moodle, lo primero que debemos hacer es autentificarnos (es decir, indicar nuestro nombre de usuario y contraseña). Esto hará que Moodle sepa para qué cosas tenemos permisos, impidiendo que, por ejemplo, un alumno sea capaz de borrar o modificar los contenidos que ha colocado el profesor. Incluso, un mismo usuario puede ser alumno en unos cursos y profesor en otros. Así pues, la cuenta de usuario es la que nos identifica dentro de la plataforma Moodle, y el **rol** es el papel que desempeñamos dentro de un curso o de la plataforma Moodle.

Podemos distinguir ocho roles distintos dentro de Moodle:

**Estudiante**: Puede leer el contenido del curso, y realizar las actividades propuestas por el profesor.

**Profesores**: Pueden corregir las actividades de los alumnos, y, según el tipo de profesor, incluir nuevos contenidos o modificar los existentes. Así, distinguimos dos tipos de profesores:

**Profesor no editor**: puede corregir las actividades y calificarlas, pero no puede alterar los contenidos propuestos.

**Profesor**: además de lo anterior, puede modificar los contenidos de los cursos que le han asignado.

**Administrador**: Se trata de la persona que supervisa el correcto funcionamiento de la plataforma Moodle. Es decir, se trata de un técnico más que de un docente.

**Creador de curso**: puede crear nuevos cursos y asignar roles iniciales.

**Invitados**: Son usuarios que no tienen cuenta en Moodle. Estas personas únicamente pueden acceder a los cursos que están abiertos para todo el mundo.

**Gestor**: Pueden acceder al curso y modificarlo. Generalmente no participa en el curso.

**Usuario autenticado**: Todos los usuarios registrados.

**Usuario autenticado en la portada**: Todos los usuarios registrados en la portada.

Además de lo anterior, las **cuentas de usuario** nos sirven para integrarnos en la comunidad educativa. En las clases presenciales, alumnos y profesores tienen la oportunidad de conocerse intercambiar impresiones directamente, etc. Moodle ofrece también dicha posibilidad. Pero para que los demás nos conozcan, deberemos mostrar algo de información acerca de nosotros. Dicha información se muestra en nuestro perfil de usuario. A través del acceso a dicho perfil debemos incluir nuestra dirección de correo electrónico, y podemos darnos a conocer: incluir una fotografía, indicar nuestro lugar de residencia, y cualquier otra información acerca de nosotros que consideremos relevante como hemos visto en el módulo uno.

## EL CURSO MOODLE

Un profesor o profesora con permisos ordinarios no puede crear un curso en Moodle, por lo tanto, deberá pedir la creación del curso al administrador del servidor Moodle. Una vez creado, es tarea del docente el diseño y gestión de su curso, adaptándolo a sus necesidades y a las de sus estudiantes.

El docente puede incluir materiales digitales en su curso (recursos) o puede pedir a su alumnado que realice algún trabajo (actividades). Como veremos en los módulos siguientes.

Los RECURSOS que el profesorado puede tener en el curso son:

Un **archivo** para poder descargarlo o verlo.

Una **etiqueta** para introducir texto o imágenes en las secciones del curso

Una **página web** que puede ser visualizada y editada dentro del curso.

Un **enlace URL** a una página web

Una **carpeta del curso** que contenga varios archivos

Un **paquete de contenido IMS**: permite mostrar dentro del curso paquetes de contenidos creados conforme a la especificación IMS Content Packaging.

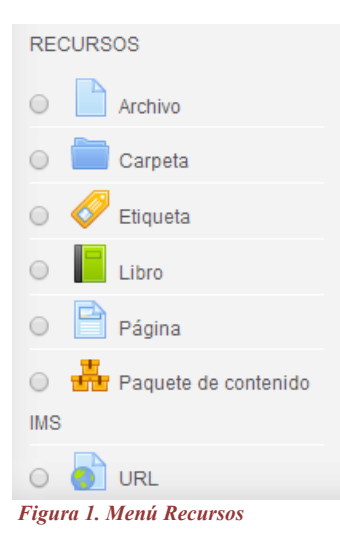

Tipos de ACTIVIDADES que se pueden realizar con Moodle son:

**Tarea**: Asigna la realización de una acción al estudiante. Puede ser escribir un texto en línea o subir un archivo para su corrección.

**Foro**: es un lugar de debate para un grupo sobre un tema compartido.

**Consulta**: votación rápida de una sola pregunta con diversas opciones de respuesta.

**Glosario**: recopilación de los términos clave de un curso, con sus correspondientes definiciones.

**Chat**: permite la comunicación en tiempo real de los participantes, de manera fluida, mediante mensajes de texto.

**Cuestionario**: permite crear baterías de preguntas incluyendo de verdadero-falso, opción múltiple, respuestas cortas, emparejar, numéricas, incrustadas en el texto... y todas ellas pueden tener gráficos.

**Base de datos:** permite a los participantes crear, mantener y buscar información en un repositorio de registros.

**Herramienta Externa:** permiten a los estudiantes interactuar con recursos educativos y actividades alojadas en otros sitios de internet.

Lección: permite a un profesor presentar contenidos y/o actividades prácticas de forma interesante y flexible.

**Paquete Scorm**: es un conjunto de archivos que se empaquetan conforme a una norma estándar para los objetos de aprendizaje. El módulo de actividad SCORM permite cargar y añadir a los cursos paquetes SCORM o AICC como archivos zip

**Taller**: permite la recopilación, revisión y evaluación por pares del trabajo de los estudiantes.

**Wiki**: permite a los participantes añadir y editar una colección de páginas web.

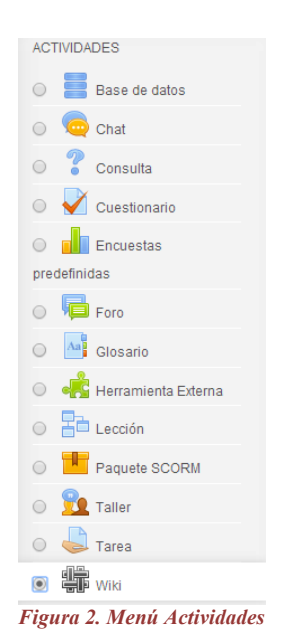

Algunas opciones de administración y gestión del curso que puede realizar el profesorado son:

**Gestionar los participantes** del curso y la creación de grupos de trabajo.

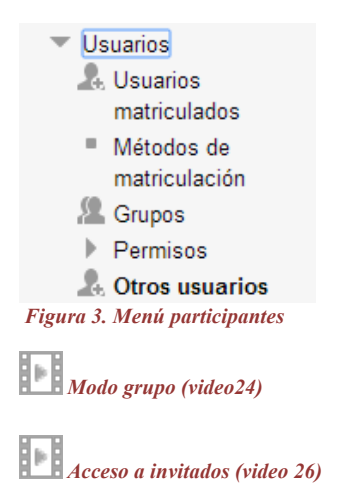

**Dar de alta** en su curso a profesorado adicional o al alumnado.

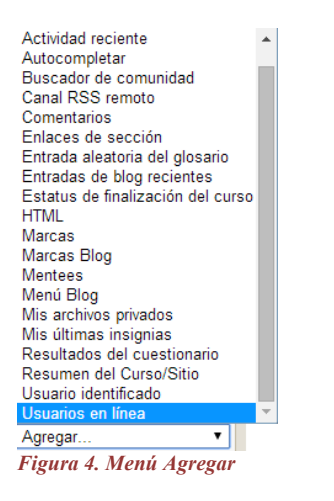

Crear **copias de seguridad** de su curso (vacías de usuarios y sus aportaciones, o copias completas) y poder restaurarlas.

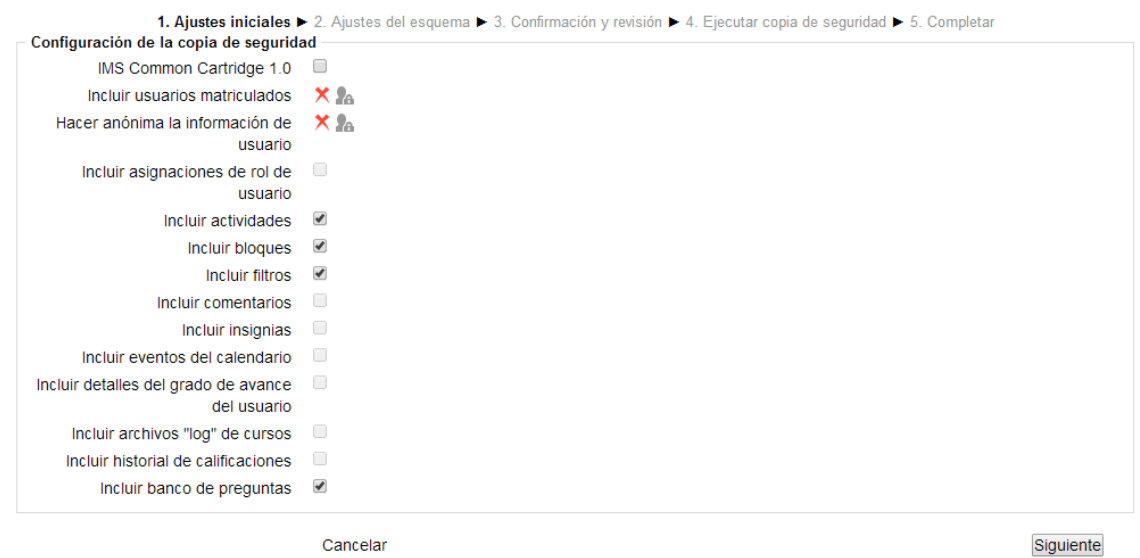

*Figura 5. Menú Copia de Seguridad*

Llevar un **registro de las calificaciones** obtenidas en las actividades y poder descargarlo como hoja de cálculo. **Gestionar los archivos** del curso y poder enlazarlos en casi cualquier lugar del curso.

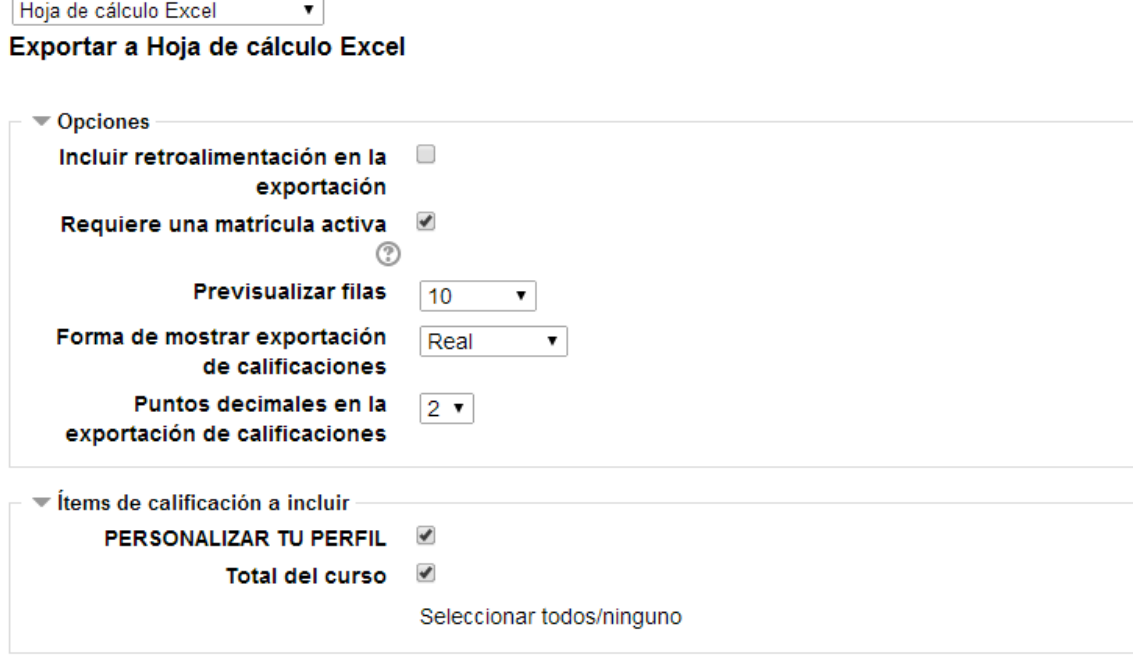

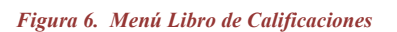

Utilizar el **foro del profesorado**, no visible para el alumnado.

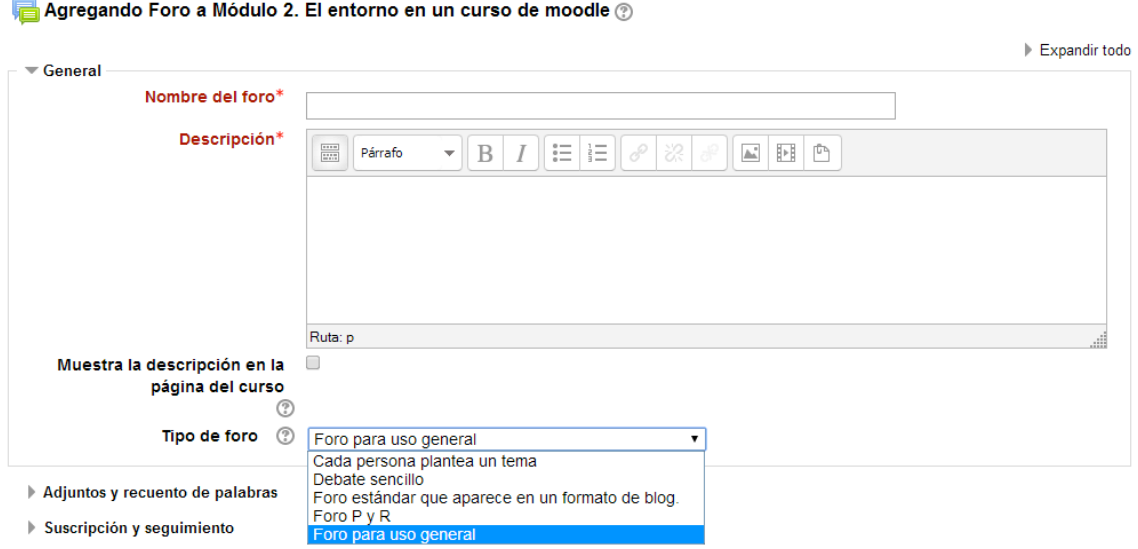

*Figura 7. Menú Foro del curso*

Llevar un **calendario** personalizable, con sistema de eventos próximos.

## Configurando un bloque Calendario

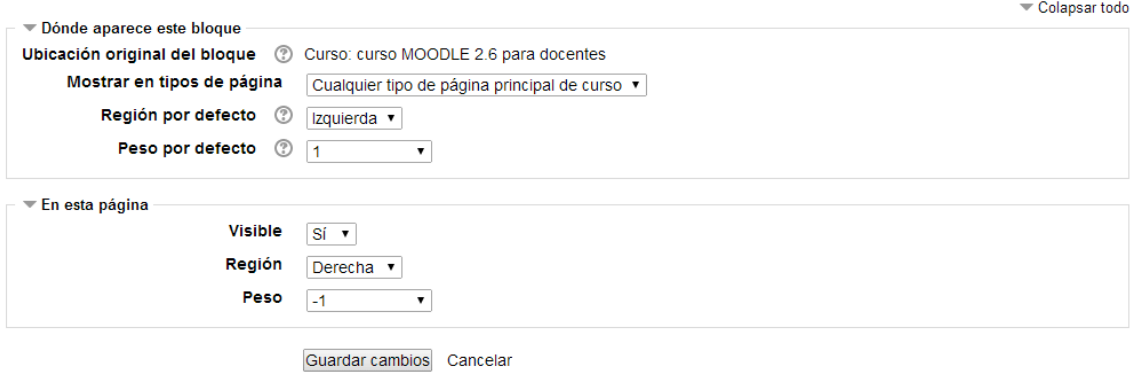

*Figura 8. Menú Calendario*

Llevar un **control de registros de entrada** y tiempo de permanencia en cada página del curso.

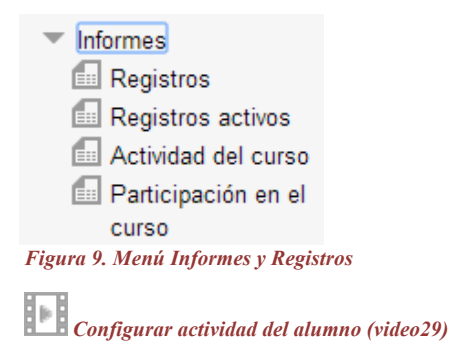

Apoyarse en las **ayudas contextuales** que Moodle integra y el wiki de documentación de MoodleDocs.

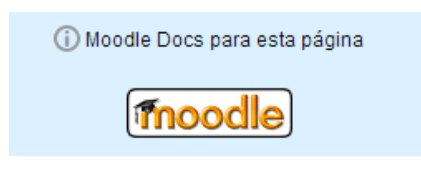

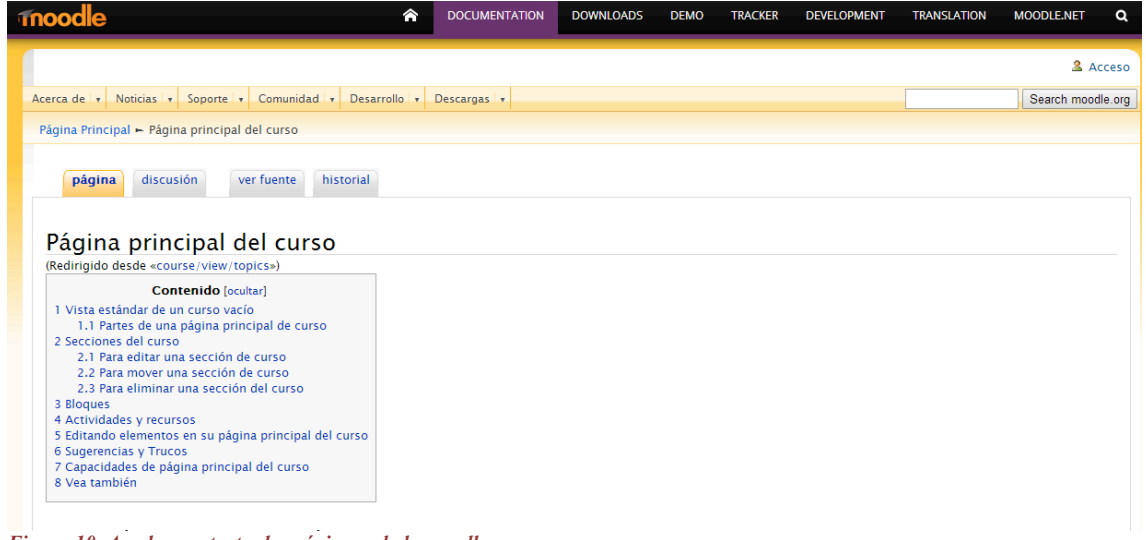

*Figura 10. Ayudas contextuales página web de moodle*

Posibilidad de **notificación por correo electrónico** de las intervenciones en foros, mensajería, calificaciones, etc.

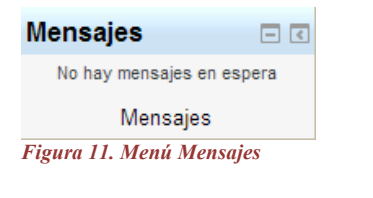

*Notificación correo electrónico (video6)*

Tenemos que tener en cuenta que la creación de cursos sólo la puede realizar un usuario con privilegios para ello. Por defecto, sólo el administrador y los autores de curso disponen de tales privilegios. Una vez creado el curso, se procederá a asignar el profesorado deseado. Cuando accedamos al curso como profesores veremos varios cambios. Entre ellos, que el módulo de ajustes toma un aspecto parecido al siguiente:

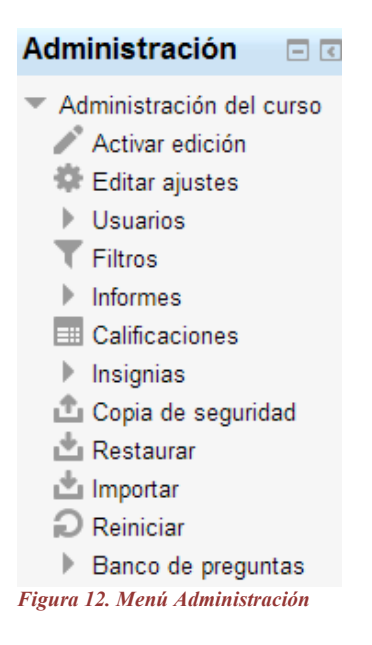

Ya como docente podremos configurar los parámetros que controlan la interfaz visual del curso y añadir los recursos y actividades que consideremos necesarios.

El primer paso para dotar a nuestro curso de contenidos debe ser configurarlo. Para acceder al formulario de configuración, debemos seleccionar la opción **Editar Ajustes** del bloque **Ajustes**. Aparecerá un formulario similar al siguiente:

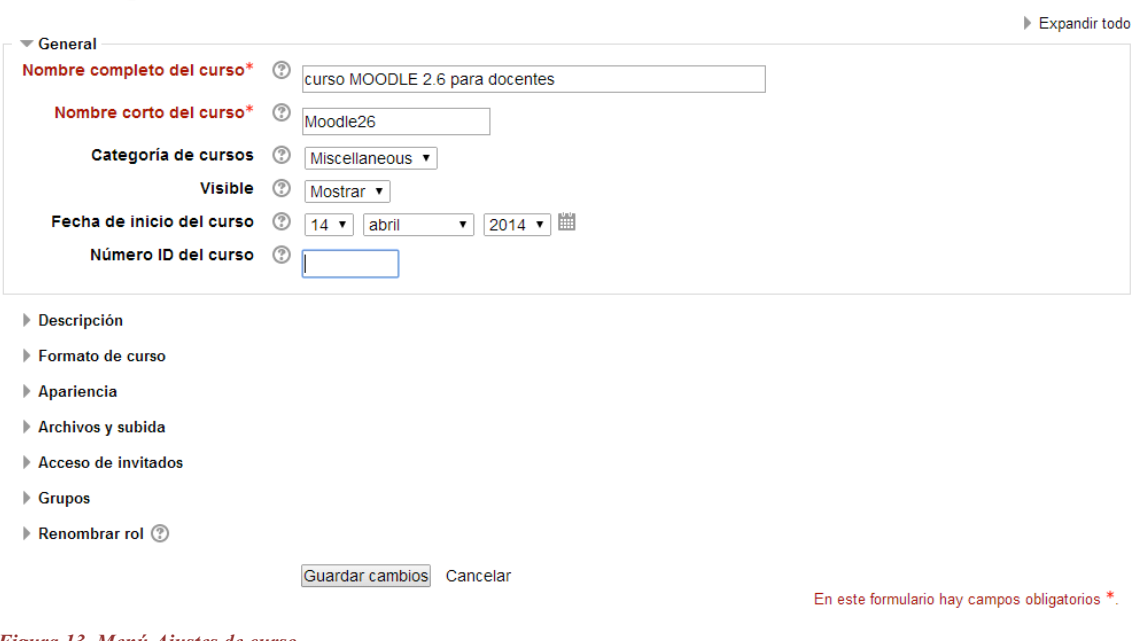

*Figura 13. Menú Ajustes de curso*

Editar la configuración del curso

*Formato de un curso (video15)*

Dado que se trata de un formulario del que va a depender el resto del curso, vamos a ver de forma muy detenida cada una de las opciones:

**Nombre completo:** es el nombre completo del curso que aparecerá en la zona superior de la pantalla y en las listas de cursos.

**Nombre corto**: puede ser un código numérico, alfanumérico o simplemente una abreviatura que se utilizará en la barra de navegación y en otros lugares, como por ejemplo, en la línea asunto de las notificaciones automáticas por correo.

**Número ID del curso**: este número se usa únicamente cuando se compara este curso contra un sistema externo, lo cual nunca es mostrado dentro de Moodle. Se puede dejar en blanco.

**Resumen del curso**: normalmente suele ser una descripción o introducción acerca de los contenidos del curso y los objetivos que persigue. Se mostrará en el listado de cursos. Si este campo dispone de un editor de texto HTML, podremos incluir, además de texto, imágenes, tablas y otros elementos de estilo. Si el editor no está disponible, podremos aplicar formatos utilizando texto con marcas HTML.

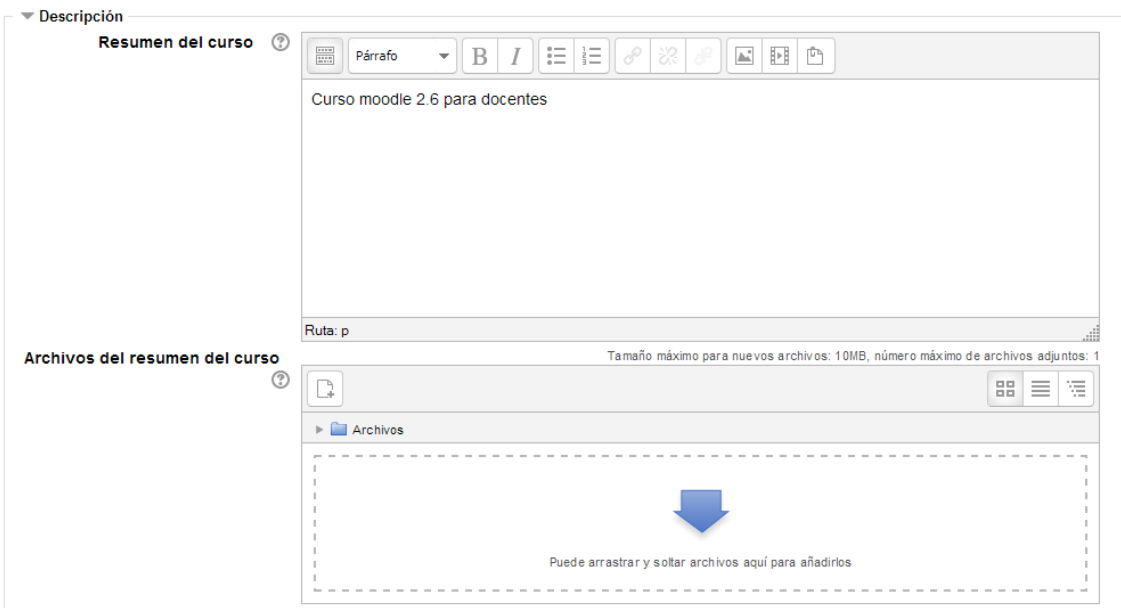

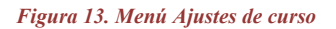

**Formato**: el formato elegido definirá la disposición básica del curso, como una plantilla: afecta al modo de presentación de la información, a la colocación de los paneles de funciones y, sobre todo, cambia el significado lógico de los bloques de la columna central.

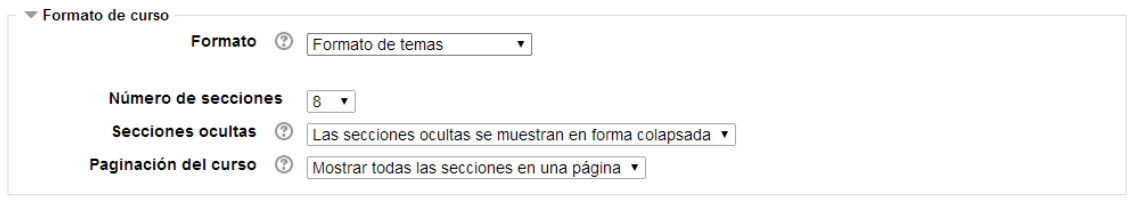

*Figura 13. Menú Ajustes de curso*

Entre los formatos disponibles, hay tres esenciales y frecuentemente más utilizados:

**Formato Semanal**: en este formato, las cajas o secciones de contenidos de la columna central se organizan por semanas, con fecha de inicio y fin (de tiempo real). Este formato es adecuado para cursos donde la estructura cronológica sea lo prioritario y es muy exigente desde el punto de vista organizativo, ya que hay que ir colocando los materiales y las actividades a realizar en cada semana. La primera sección es general y no tiene una fecha asignada.

**Formato Temas**: es el formato por defecto. En este formato, las secciones de contenidos están organizadas por Temas o Bloques temáticos. A diferencia del formato anterior, los temas no están limitados por el tiempo, por lo que no hay que especificar fechas. Como en el formato anterior, la primera sección (Tema 0) está siempre visible y contiene, al menos, el Foro de Noticias. Las demás, se pueden ocultar o borrar.

**Formato Social**: en este formato, no aparecen contenidos del curso de forma explícita en la interfaz. El curso se organiza en torno a un foro de debate, que aparece en la página principal, donde alumnado y profesorado pueden añadir mensajes (y adjuntar contenidos o materiales como ficheros adjuntos) y discutir sobre las aportaciones de unos y otros. Es útil, por ejemplo, para cursos poco definidos o con poco contenido formal, donde la base pedagógica la constituye la comunicación entre los distintos participantes y lo realmente importante es mantener en contacto a una comunidad. También puede emplearse como un tablón de anuncios (departamento, asociación de estudiantes, etc.). o A partir de Moodle 1.6 además de los tres formatos esenciales (de arriba) permite tres formatos adicionales: LAMS, SCORM y Semanal-CSS/No tablas.

Formato de temas Formato de actividad única Formato de temas Formato semanal

*Figura 13. Menú Ajustes de curso*

**Número de sesiones**: este parámetro configura el número de semanas o temas que tendrá el curso según el formato elegido (semanal o temas). No es aplicable, por tanto, al formato social. Por defecto son 10, pero podemos adaptar este valor a nuestras necesidades en cualquier momento. Por ejemplo, añadiendo más secciones o eliminando las que nos sobren.

**Fecha de inicio del curso**: aquí es donde se especifica la fecha de inicio del curso, es decir, es la fecha a partir de la cual el curso estará activo y disponible para los estudiantes. Esta fecha es la que se utiliza como referencia para construir las secciones o cajas en el formato semanal. La primera semana comenzará el día de la fecha establecida aquí.

**Temas ocultos**: Las secciones de contenidos se pueden mostrar u ocultar a voluntad. Este parámetro controla cómo se mostrarán a los estudiantes las secciones ocultas del curso: de forma colapsada (indicando al estudiante que existe, pero que no está disponible) o totalmente invisible. Esto es especialmente útil en el formato semanal, de modo que las semanas sin clase aparecerán limpias.

**Ítems de noticias para ver**: determina el número de mensajes del Foro de Noticias que aparecerán en el bloque Novedades. Este foro aparece tanto en el formato semanal como en el de temas y se suscriben a él automáticamente todos los estudiantes, por lo que puede ser utilizado por el docente para colocar mensajes dirigidos a sus alumnos/as.

## **Mostrar calificaciones a los estudiantes**: permite al estudiante ver o no

automáticamente los resultados de todas sus actividades evaluables del curso. Por defecto, estos resultados aparecen en la sección de Calificaciones disponible en el bloque Ajustes.

**Mostrar informes de actividad**: permite al estudiante consultar su informe de actividad en el curso. Los profesores y profesoras siempre tienen acceso a estos informes usando el enlace visible en la página de información personal de cada participante. En muchas ocasiones, estos informes pueden ser una herramienta muy útil para que el estudiante descubra en ellos su nivel de participación (recursos visitados, actividades completadas…), especialmente cuando este nivel puede ser evaluado. El inconveniente de habilitarlo es que cuando se generan los informes pueden sobrecargar

ligeramente el servidor, especialmente si el curso tiene muchos participantes (por lo que es aconsejable abordar este aspecto con el administrador del Moodle).

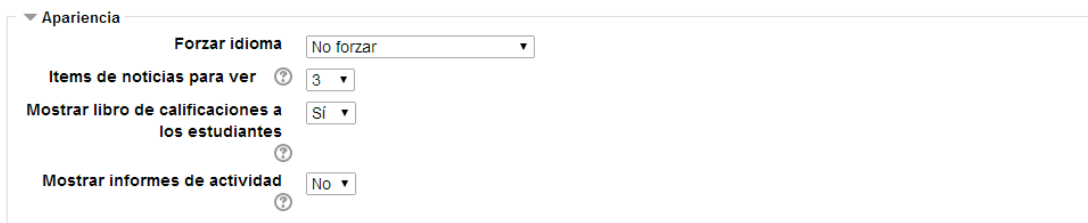

*Figura 13. Menú Ajustes de curso*

**Tamaño máximo para archivos cargados por usuarios**: esta variable determina el tamaño máximo que pueden tener los archivos adjuntados por los usuarios en foros, wikis,glosarios, etc. o los subidos como producto de ciertas actividades, como tareas y talleres. Este límite se aplica por defecto a todas esas actividades del curso, pero, como veremos más adelante, en algunas de ellas se puede configurar este valor. Es conveniente ajustar este valor adecuadamente para evitar la saturación del disco duro del servidor. En cualquier caso, este límite viene impuesto por el valor asignado a la variable upload\_max\_filesize del archivo de configuración de PHP (que sólo puede modificar el administrador).

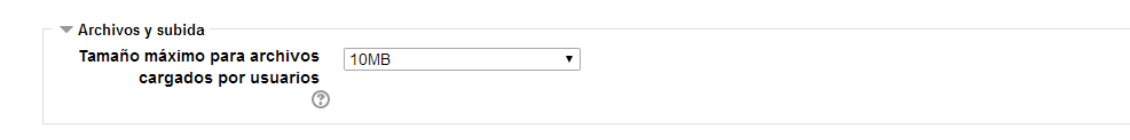

| 10MB                          |
|-------------------------------|
| Sitio límite de subida (50MB) |
| 50MB                          |
| 20MB                          |
| 10MB                          |
| 5MB                           |
| 2MB                           |
| 1MB                           |
| 500KB                         |
| 100KB                         |
| 50KB                          |
| 10KB                          |

*Figura 13. Menú Ajustes de curso*

*Archivo máximo (video 30)*

Además podremos determinar la entrada o no a invitados y grupos con o sin contraseña.

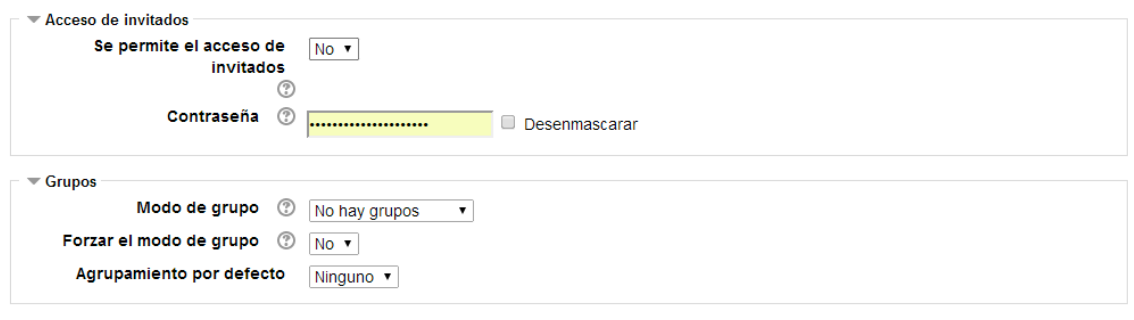

*Figura 13. Menú Ajustes de curso*

Y por último podremos otorgar diferentes roles a los diferentes usuarios de acuerdo con las necesidades del curso.

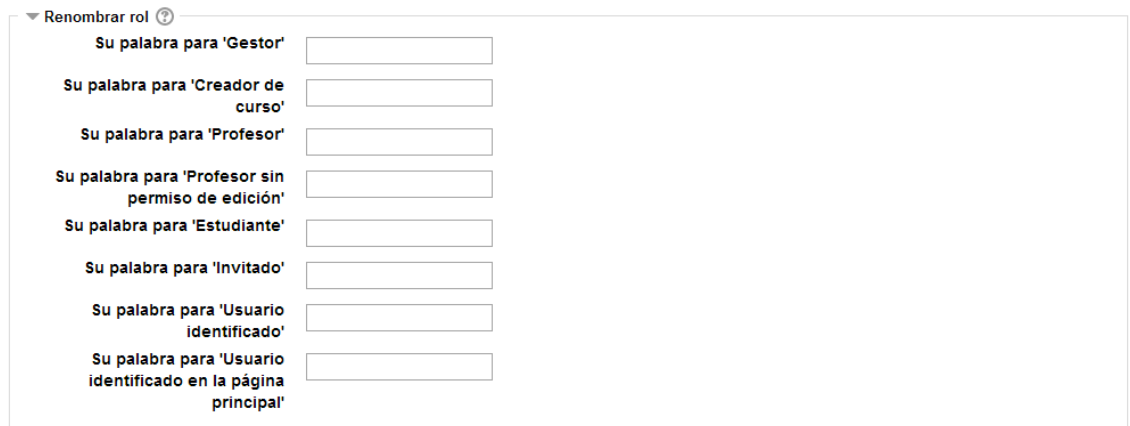

*Figura 13. Menú Ajustes de curso*